**Nojima** 

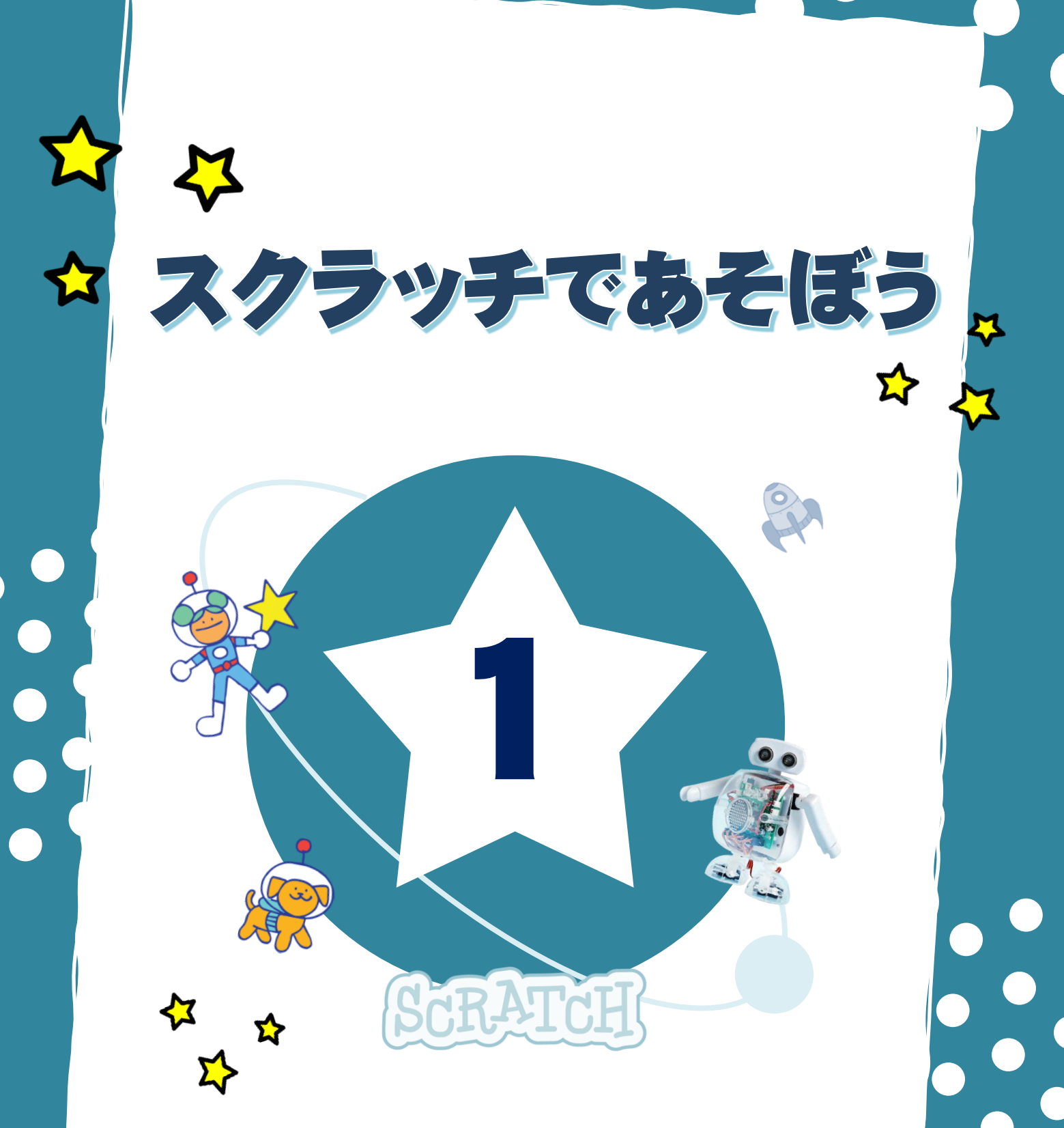

nojima<br>programming<br>school

#### 動 う ご きの制 せい 御 ぎょ

「ずっと」や「〇〇まで」のような制御ブロックを使うことにより、同じ動作をずっと繰り返した り、「もし○○なら~」という動きをつけたりすることができます。

プログラミングの世界では、繰り返しの動きを「ループ」と呼びます。

I l I

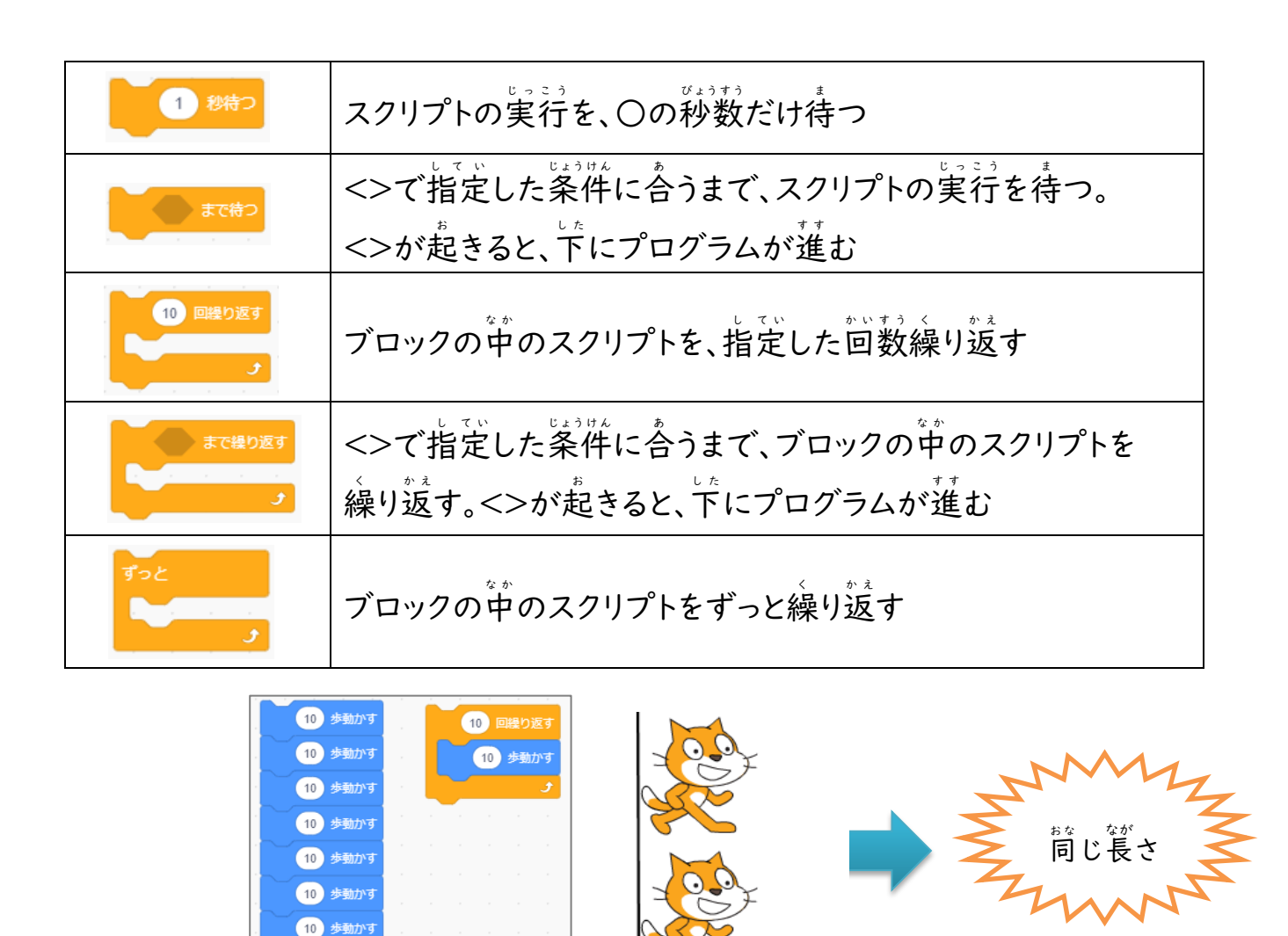

^^;<br>」との 2 つのプログラムは、書き方はちがうけど、同じ長さを動くよ。同じ命令はループを使え ば、プログラムが見やすくなって便利だよ。作って比べてみてね!

歩動か

 $10$ 歩動か 10 歩動かす

#### いろいろな繰 く り返 かえ し

◎↓<br>今までの学習では、繰り返して動かしたいときには、永遠にループする【ずっと】ブロックを <sup>゚</sup> ∉っていました。 スクラッチには、ほかにも便利なループブロックが用意されています。いく つか使い方を練習しましょう。

### ★やってみよう!★

Ⅰ. 【○回繰り返す】ブロック

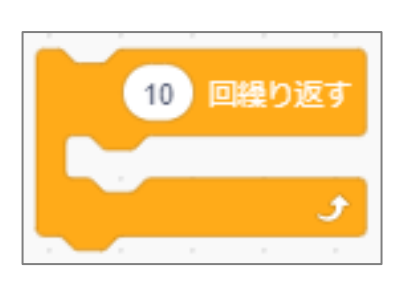

指定した回数、第に人っているブロックを繰り返し 。。。。<br>実行するブロック。ループが終わったあとは、このブロックの 」。<br>下にあるスクリプトが実行される。

スクラッチキャットのコスチュームを 10回繰り返して変更しよう。

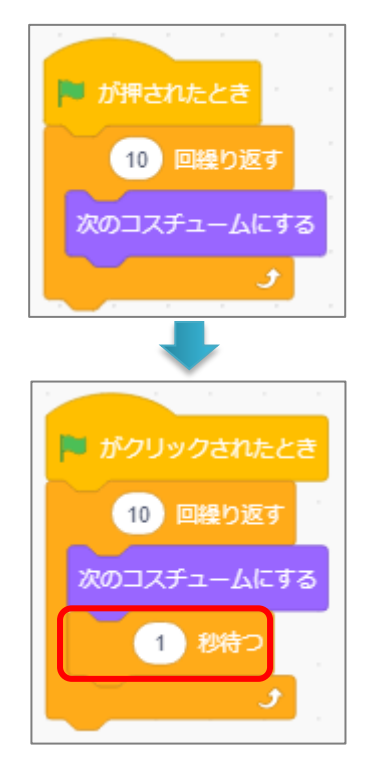

コスチュームを変更するには、『見た自』タブの゙ヸ゙の 【次のコスチュームにする】ブロックを使うよ。 これだと、ものすごい速さでよくわからないので・・・

ブロックを入れると、○の秒数 1 秒待つ

だけスクリプトを止めることができるので、速さの

コントロールになるよ。

。<br>好きなスプライトを追加してコスチュームを変更してみよう。

# 2. 【〇まで繰り返す】ブロック

。<br>次は、『何かが行われるまでループする』ブロックを練習しよう。

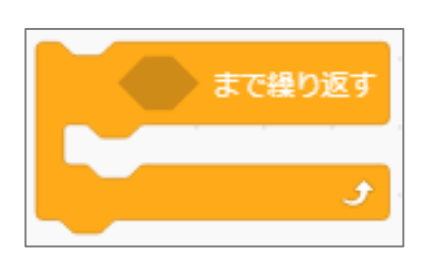

<>で指定した条件に合うまで、ブロックにはめこんだ動作を ずっと繰り返すブロック。繰り返しが終わったあとは、このブロ ックの下にあるスクリプトが実行される。

次 つ ぎ の動 う ご きになるように、プログラミングしよう。

「スクラッチキャットのコスチュームを 0.5秒ごとに茨のコスチュームに変更する。スペースキ ーが押 お されたらループを抜 ぬ ける。」

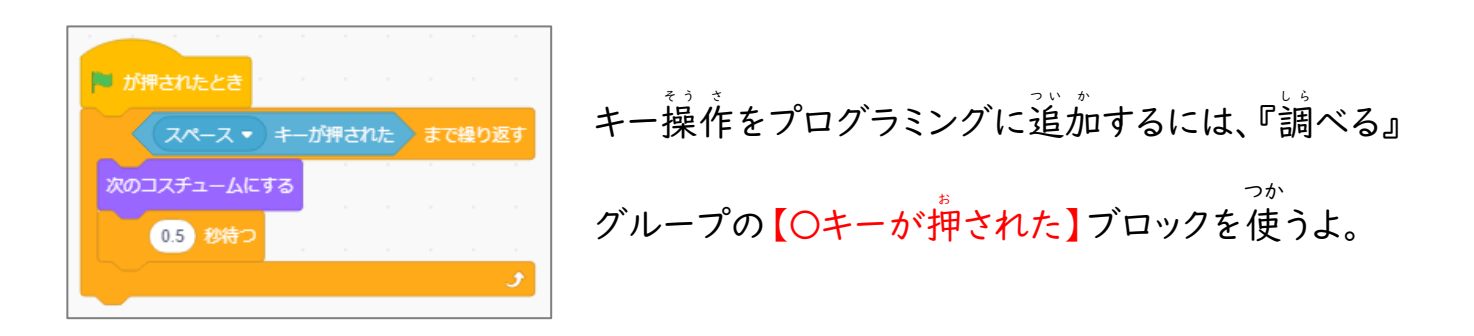

● プログラム実行中、キーを芷しく分からせるためには、白本語入力を OFF にして、キーを 。。。<br>長めに押してね。

## ★問題★

。<br>好きなスプライトを追加してコスチュームを変更してみよう。キーボードから好きなアルファ ベットのキーが押 お されたらループを抜 ぬ けるようにしよう。

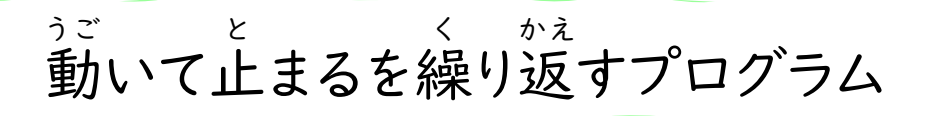

I

I

スクラッチキャットを、ずっと「10歩ずつ 10回動いて 3秒止まる」という動きを繰り返すプロ

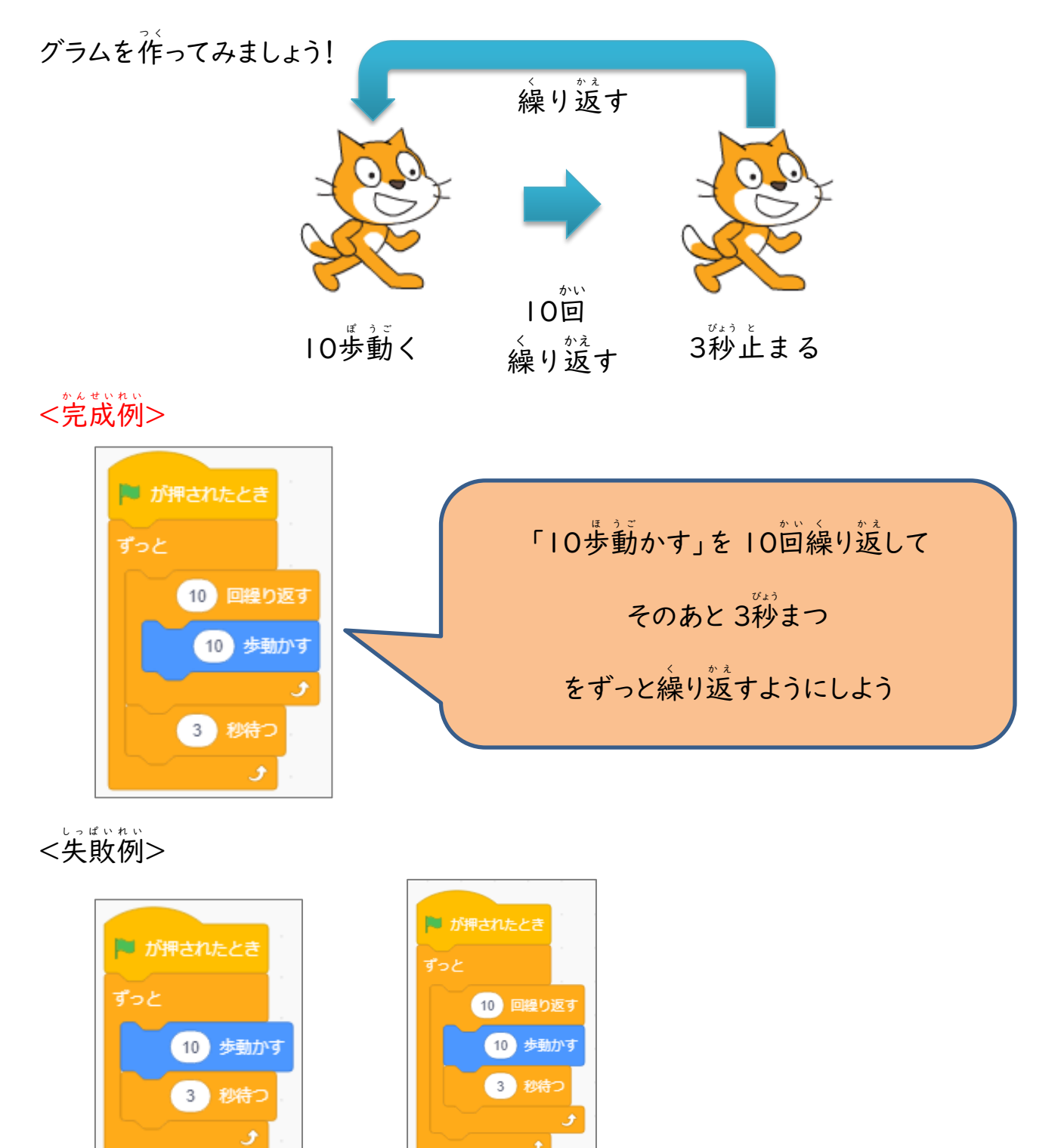

この 2 つの矢敗例は 10歩動いて 3秒止まる、を繰り返すだけになるよ。 失 し っ 敗 ぱ い 例 れ い も作 つ く って、動 う ご きの違 ち が いを確 か く 認 に ん しよう。

#### とちゅうで動 う ご きを変 か えるプログラム

。<br>次の動きになるように、プログラミングしてみましょう。 2つのループブロックを組み合わせて プログラミングしましょう。

★やってみよう!★

֦

- Ⅰ. スペースキーが押されるまで 10歩の速さでゆっくり動き続ける。
- 2. スペースキーを押している間、20歩の速さで動き続ける。

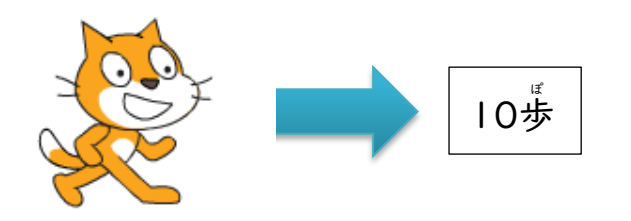

スペースキーを押している間は....

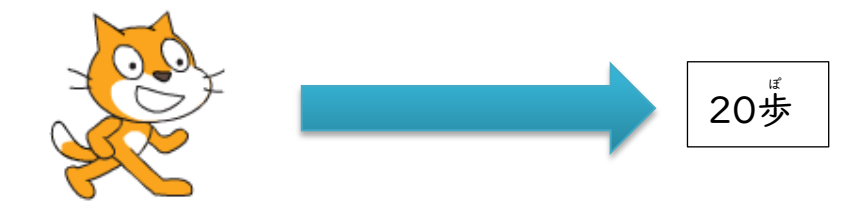

●ヒント : 【もし端に着いたら、跳ね返る】と【回転方法を○にする】ブロックも使ってね。

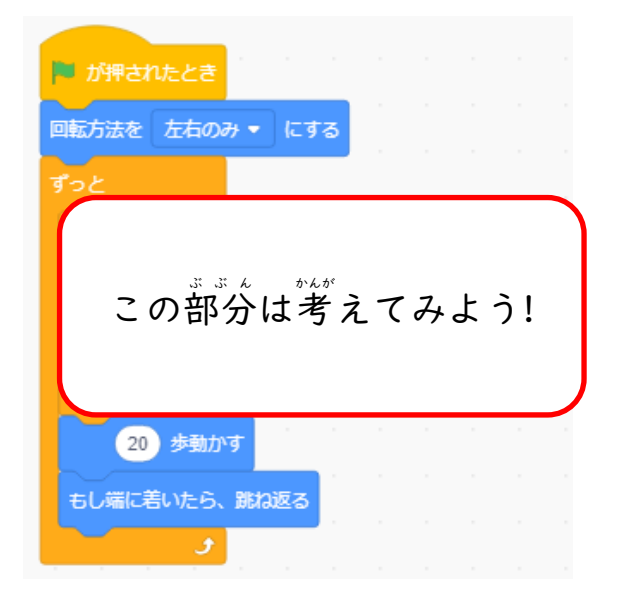

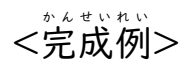

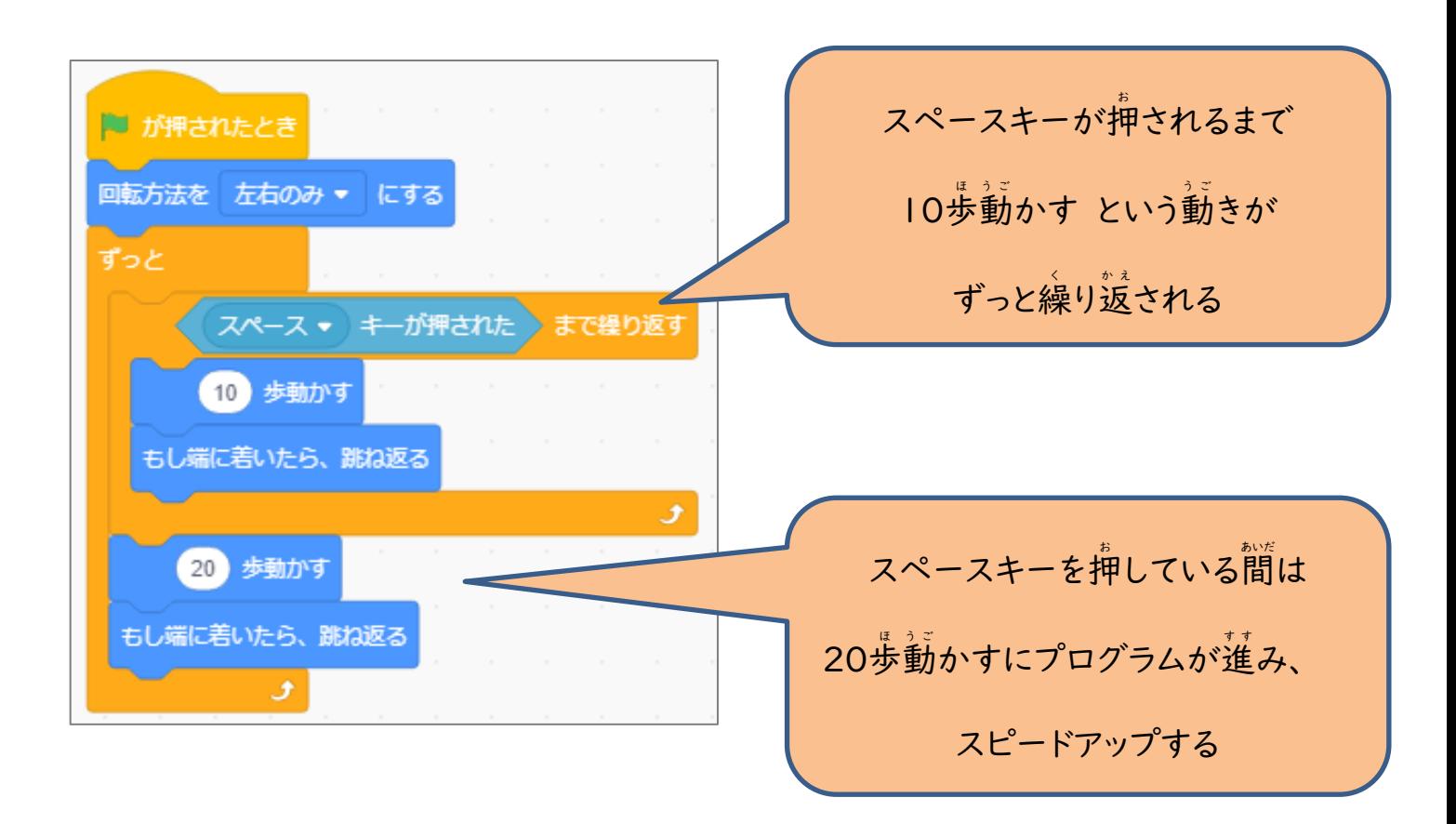

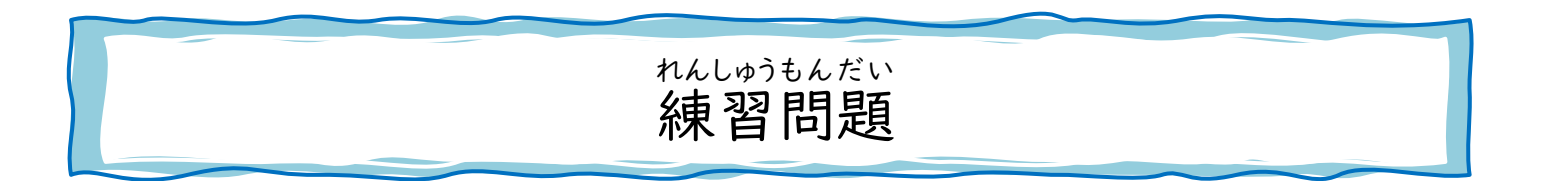

**。。。。。。。**<br>次の動きになるように、プログラミングしてみよう。

- (1) 好きなスプライトを追加する。
- (2) ずっと、時計回りに 15度回転させる。
- (3) スペースキーが押されている間は反対向りに 15度回転させる。

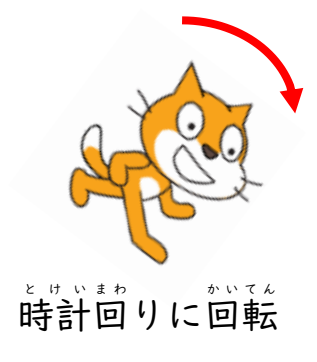

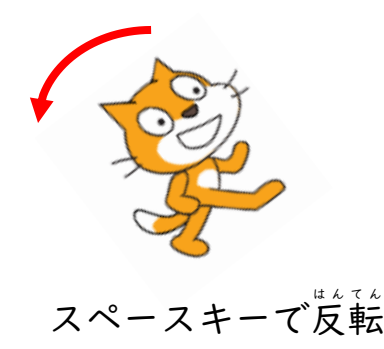

### 確認 かくにん 問題 もんだい

次 つ ぎ の動 う ご きになるように、プログラミングしてみよう。

I

I l

- (l ) テキストが入っているところにある『I\_soccerBall.sb3』を開く。
- (2) 『soccer Ball』スプライトに新しいコスチュームを追加しよう。
- (3) ずっと、時計画りに、0.1秒ごとに 15度回転させる。
- (4) 『a』キーが押されている簡は、コスチュームを変更して、岌対首りに 15度回転させる。
- ●ヒント: コスチューム名で指定したいときは、『見た自』グループの【コスチュームをOにす る】ブロックが便利だよ!

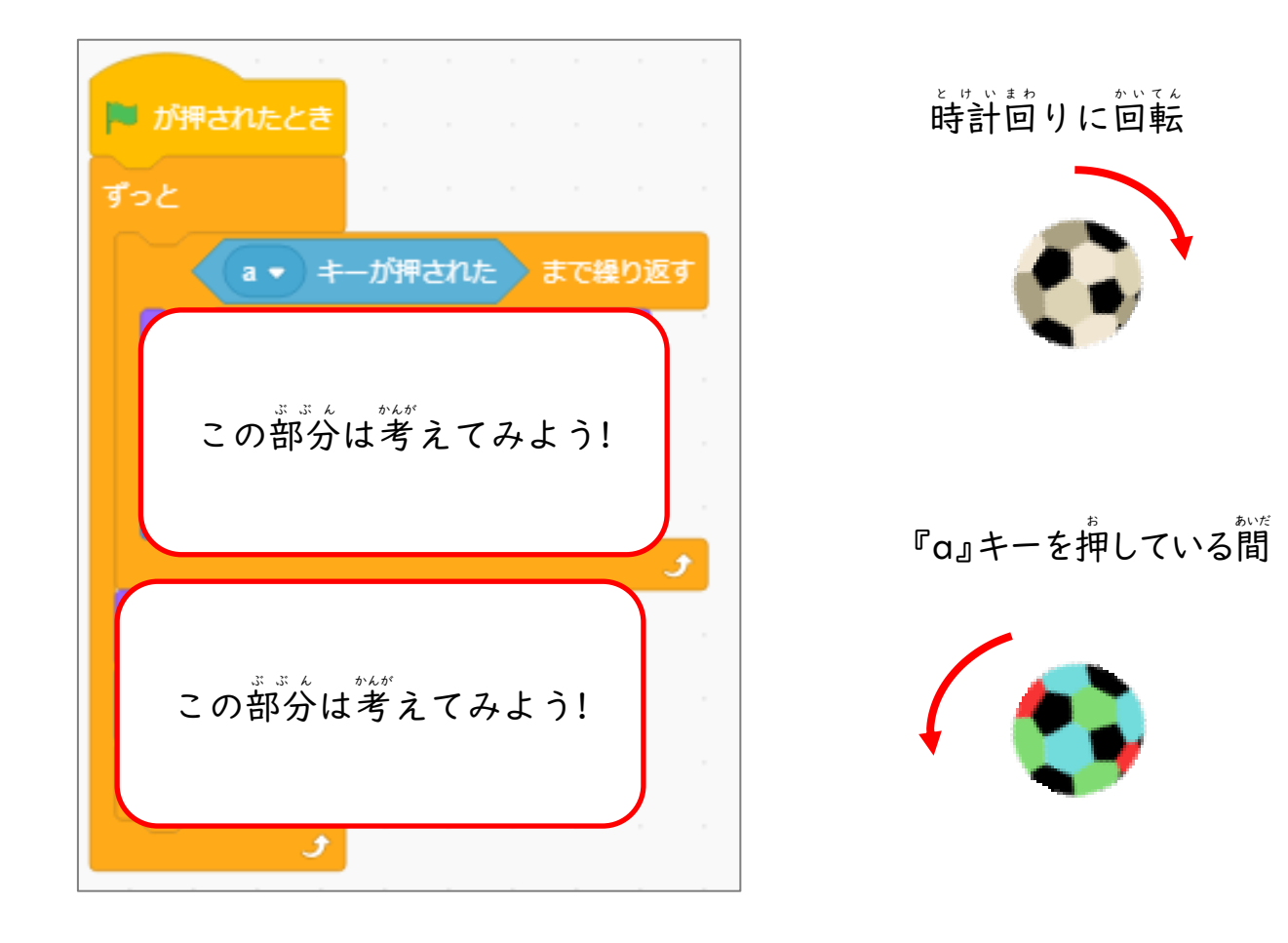